## How to post a file to a Canvas Discussion Activity

- 1. Enter the Canvas course
- 2. Click "Discussions" on the Course Menu
- 3. Click on a discussion title, e.g. "post your world dance power point here".

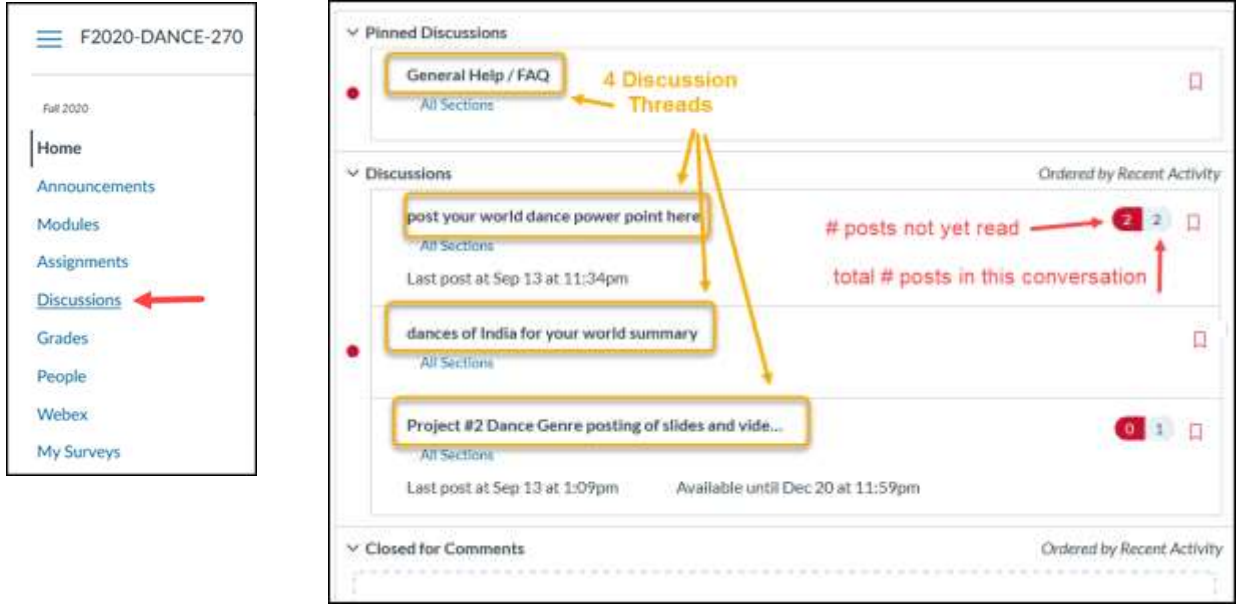

4. Read the starter message (directions) then click "Reply", compose, and post your message.

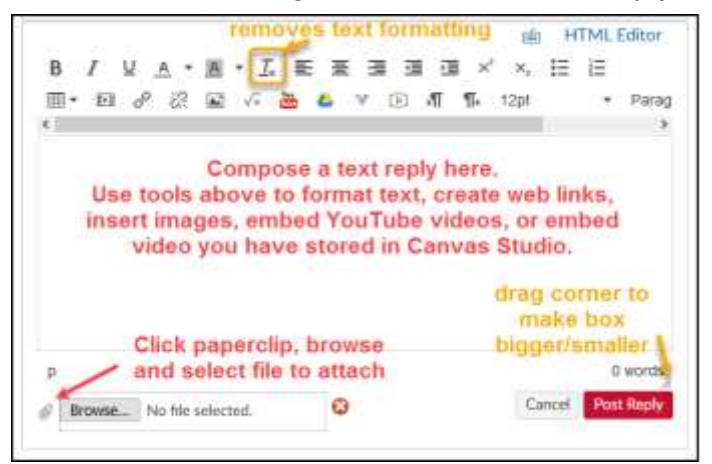

NOTE: If you do not see the paperclip icon, then your instructor has not turned on the Course Setting that allows students to attach files to discussions.

5. After posting, verify that your post is displayed and that any attached file will open when clicked upon.

NOTE: If you can't see your post or open its attached file, then neither can the person who is grading.

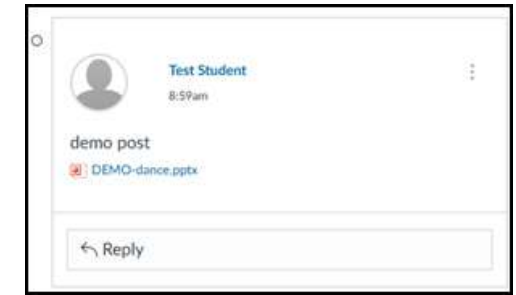

Online & Distance Learning, College of Human Sciences, Iowa State University - September, 2020